## **How to Change Your Profile Picture in Schoology:**

- 1. Hover over the profile picture and click **Edit Picture**.
- 2. If you already have a photo in place, click **Remove Picture** to remove your current picture from view.
- 3. Click **Attach File**.
- 4. Choose a JPEG, PNG, or GIF file from your device. There is a 5MB limit per photo file.

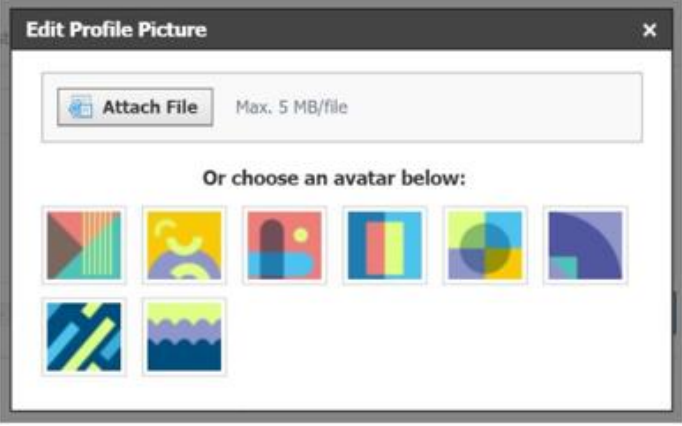

Please chose a picture that has good lighting, and is framed so I can easily see your face.

These are all great examples:

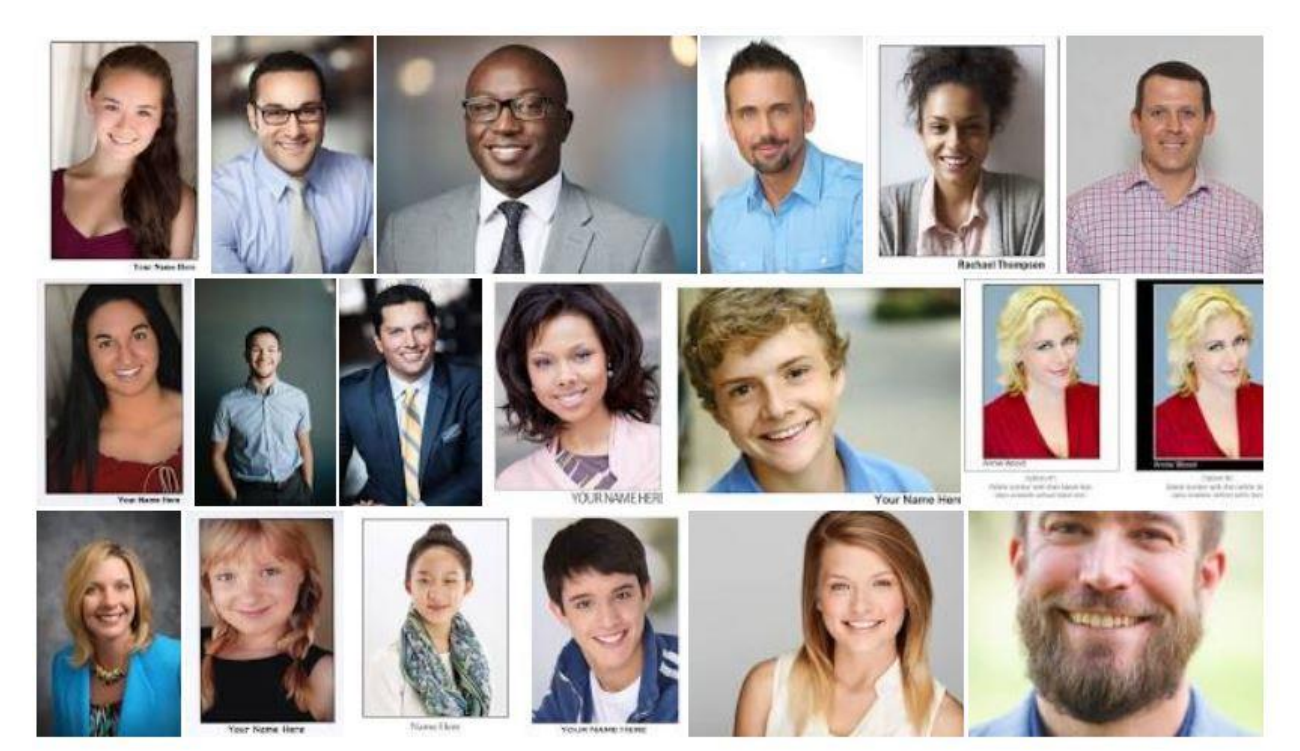